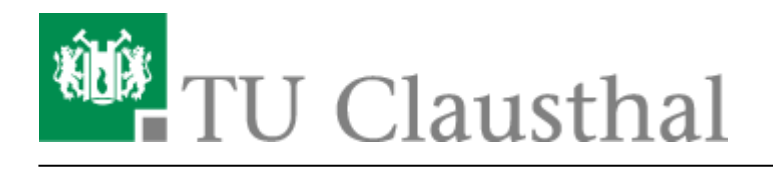

**Artikeldatum:** 18:02 07. September 2020 **Seite:** 1/10 TUCloud im Web-Browser

# **TUCloud im Web-Browser**

## **ownCloud Webinterface**

## **Anmeldung**

Um sich im Webinterface der TUCloud anmelden zu können gehen Sie auf <https://tucloud.tu-clausthal.de>und geben dort ihren TUC-User und Ihr TUC-Passwort ein.

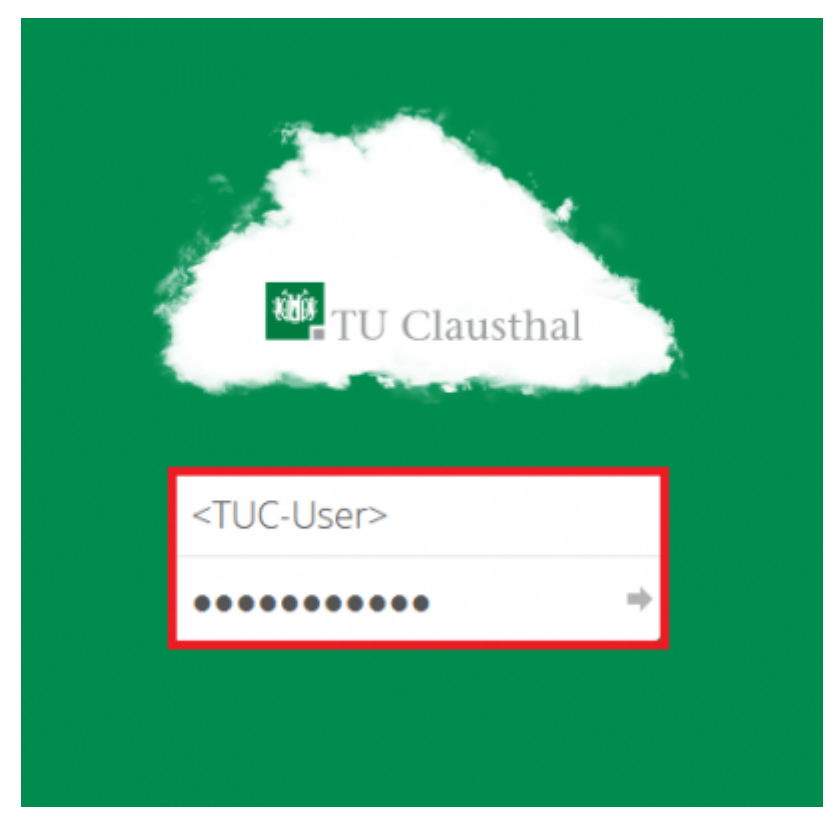

Melden Sie sich das erste mal an der Cloud an, erscheint folgender Hinweis:

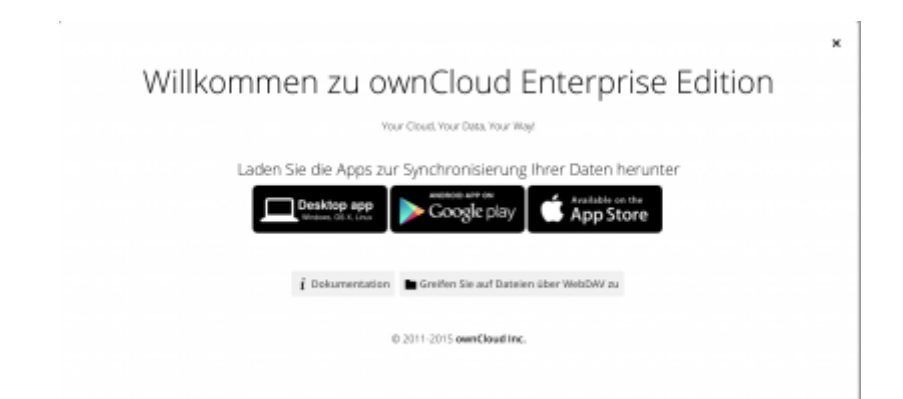

Mit den Links in diesem Hinweis können Sie sich den ownCloud-Client für PCs oder Smartphones downloaden.

#### **Upload & Download von Daten**

Möchte Sie eine Datei in die Cloud hochladen, können Sie diese einfach per Drag and Drop ("Ziehen und Ablegen") in das Browser-Fenster ziehen. Die Synchronisation startet automatisch.

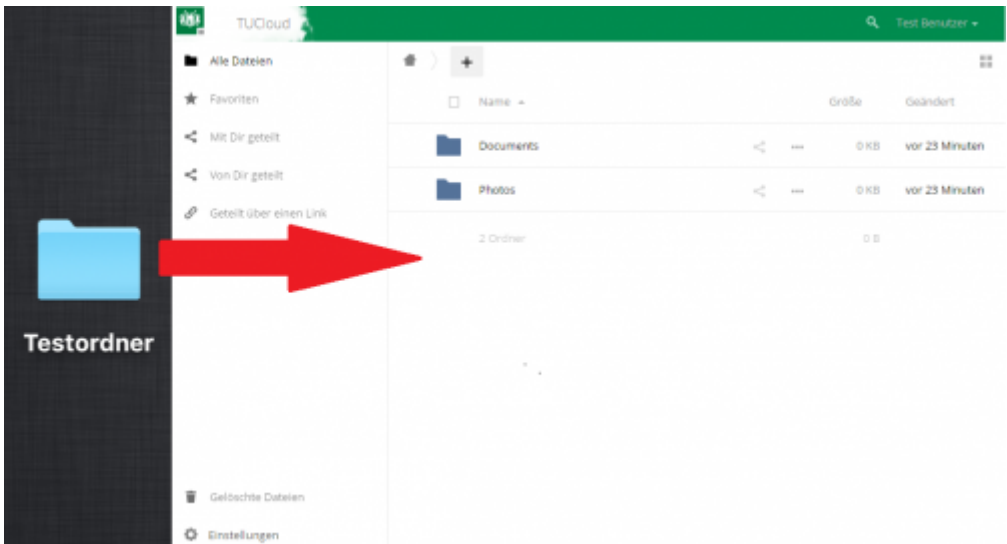

• Alternativ gehen Sie mit der Maus auf das "+" Symbol und wählen dort "Hochladen" und wählen dann Ihre Datei aus.

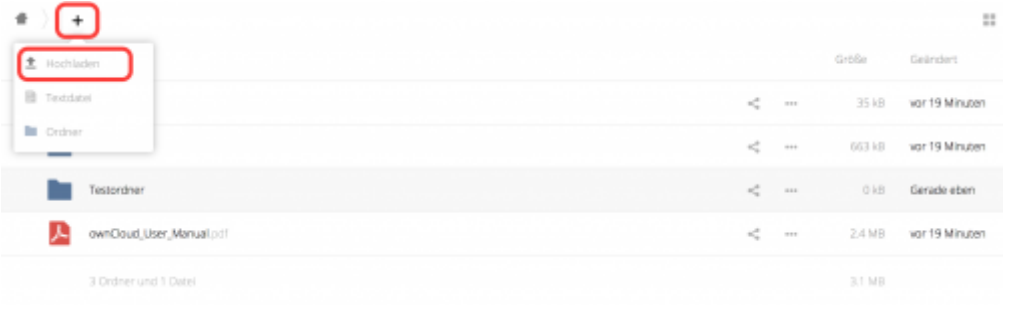

• Um eine Datei aus der Cloud herunterzuladen, drücken Sie auf die drei Punkte "..." neben der Datei.

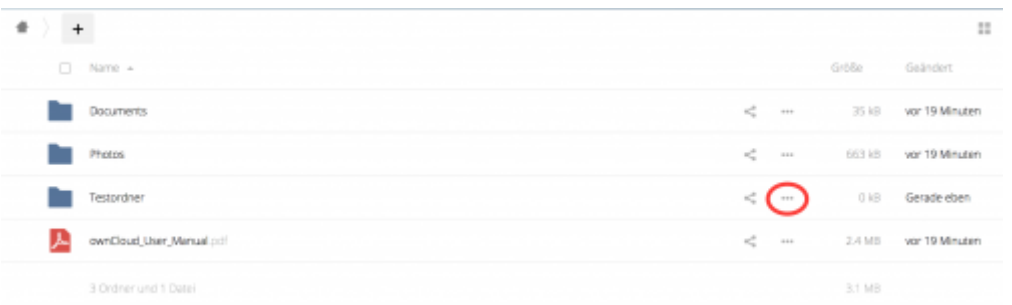

• Anschließend gehen sie auf "Herunterladen".

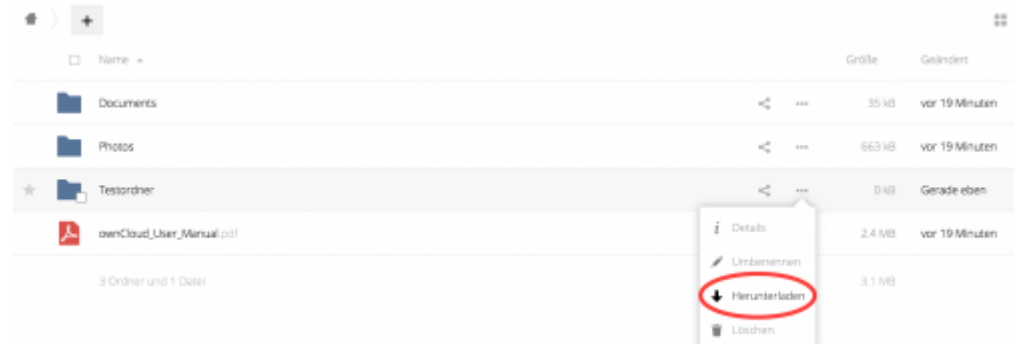

• Die Datei wird standardmäßig in Ihrem lokalen Ordner "Download" abgelegt.

## **Textdatei & Ordner in der Cloud erstellen**

Sie können auch direkt in der TUCloud einen Ordner oder eine Textdatei erstellen. Dafür gehen sie auf das "+" Symbol und wählen dort die gewünschte Operation aus.

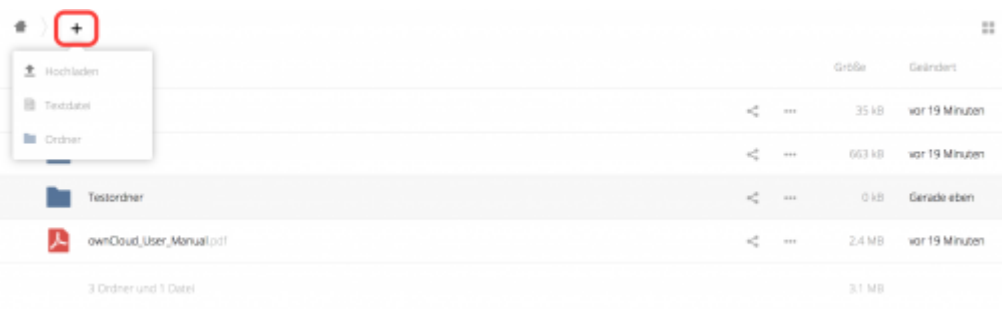

## **Share (teilen) von Daten**

Möchte Sie eine Datei mit einem anderen Benutzer oder einer Gruppe teilen, klicken Sie auf folgendes Symbol:

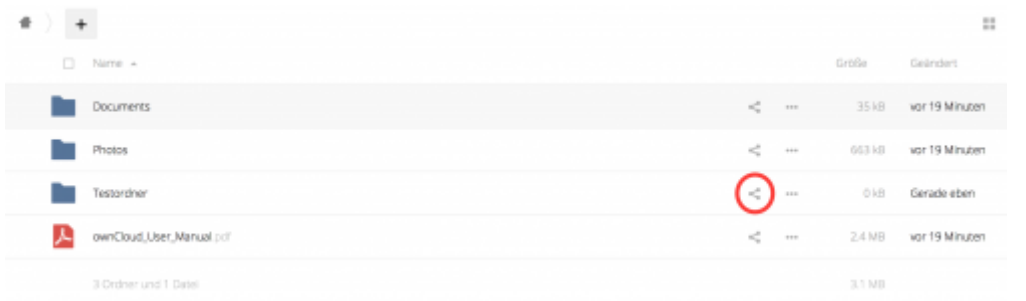

• Es öffnet sich rechts eine neue Anzeigeleiste. In dieser können Sie unter "Teilen" einen Benutzer mit seinem vollen Namen suchen. Die ownCloud findet alle eingetragenen Benutzer\*innen und Gruppen auch durch eine Autovervollständigung.

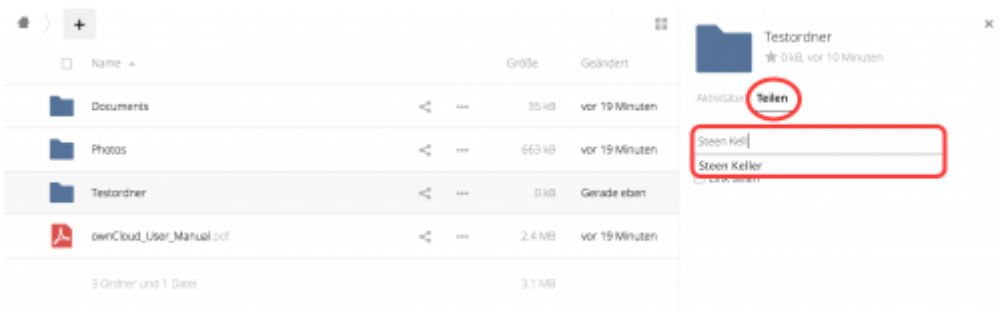

#### **Informationen über Ihren Account**

Möchten Sie weitere Informationen über den verfügbaren bzw. den von Ihnen genutzten Speicherplatz haben, gehen sie in der rechte oberen Ecke auf Ihren Namen und klicken dort auf "Persönlich".

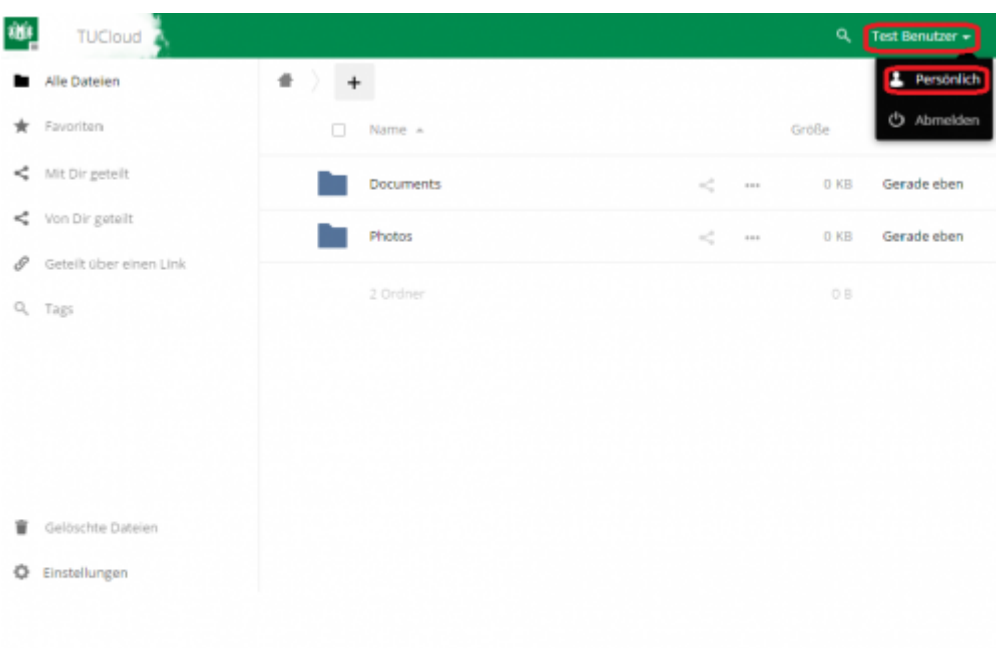

Sie können hier weitere Einstellungen vornehmen - z.B. Ihr Profilbild oder die Sprache ändern und Benachrichtigungseinstellungen vornehmen. Eine Passwortänderung führen Sie bitte im Service-Portal des Rechenzentrums durch, selbige ist innerhalb der Cloud nur für wenige spezielle (lokale) Accounts möglich.

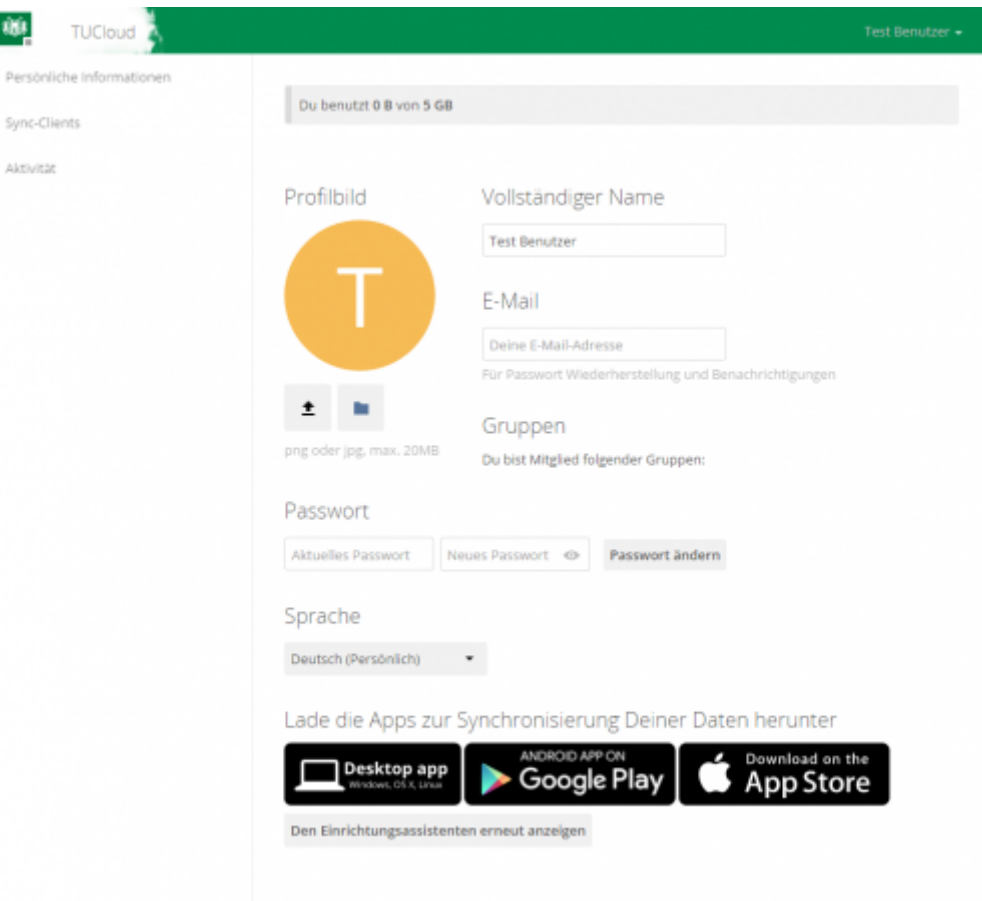

Benachrichtigungen per E-Mail sind per Voreinstellung weitestgehend abgeschaltet - bis auf die Benachrichtigungen, die "eine Aktion erfordern".

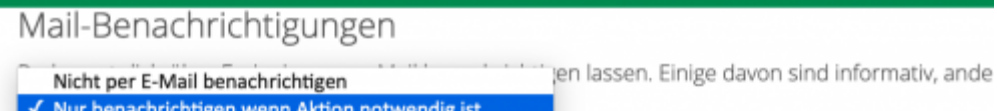

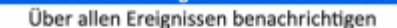

Um Mails zu bekommen ist es notwendig eine E-Mail-Adresse für dein Konto anzugeben.

#### Aktivität

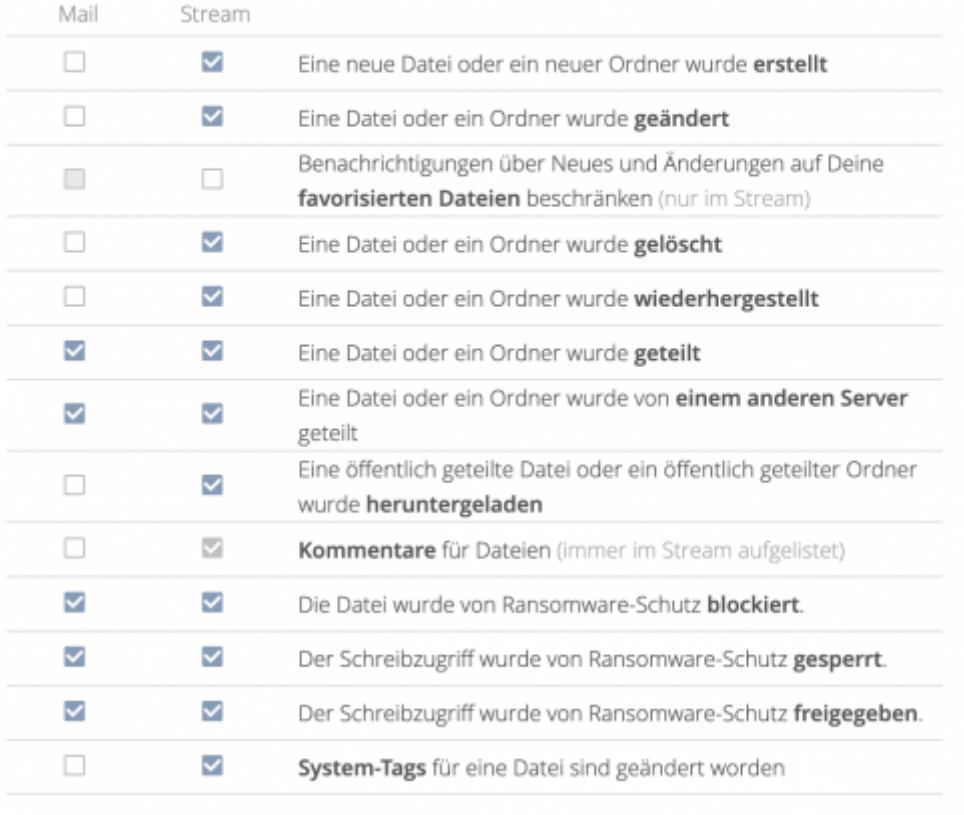

Deine eigenen Datei-Aktivitäten im Stream auflisten

□ Über Deine eigenen Aktivitäten via E-Mail benachrichtigen

Möchten Sie wieder zurück zu Ihren Dateien, klicken Sie oben links auf die Cloud bzw. das TUCloud-Logo und wählen dort "Dateien" aus.

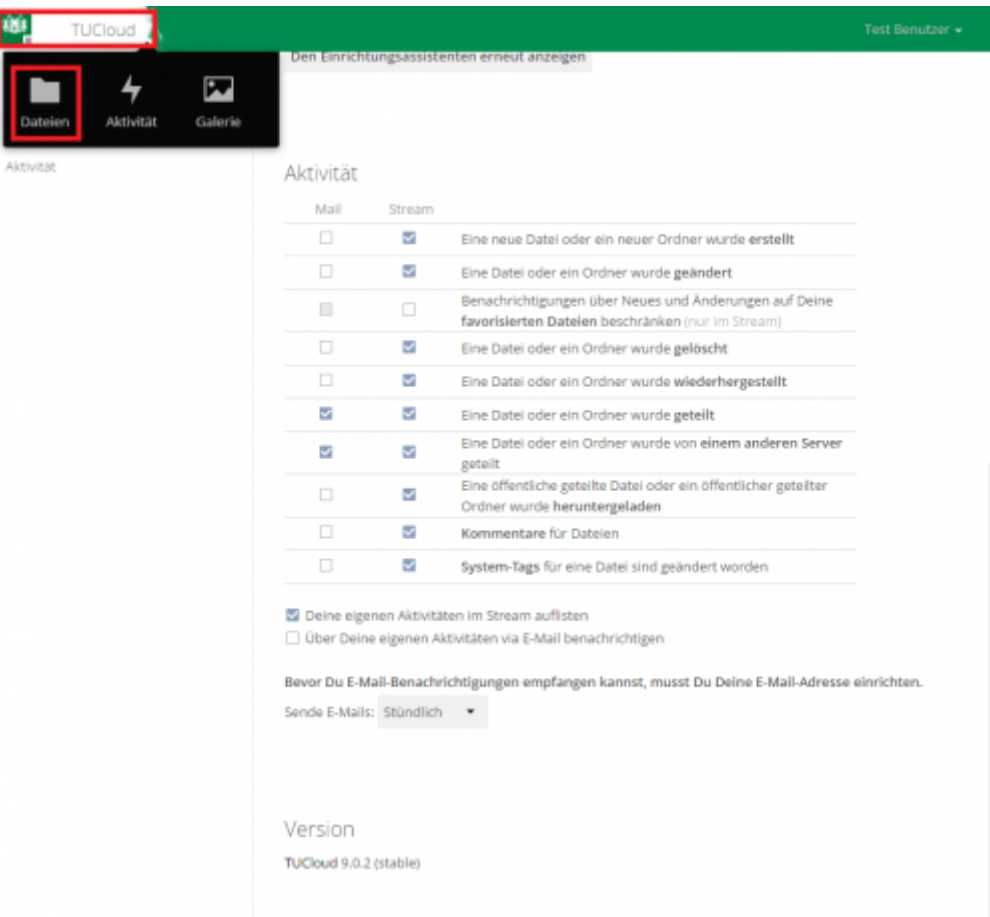

### **Löschen & Wiederherstellen von Dateien**

• Soll eine Datei gelöscht werden, markieren Sie diese und klicken Sie oben rechts auf "Löschen".

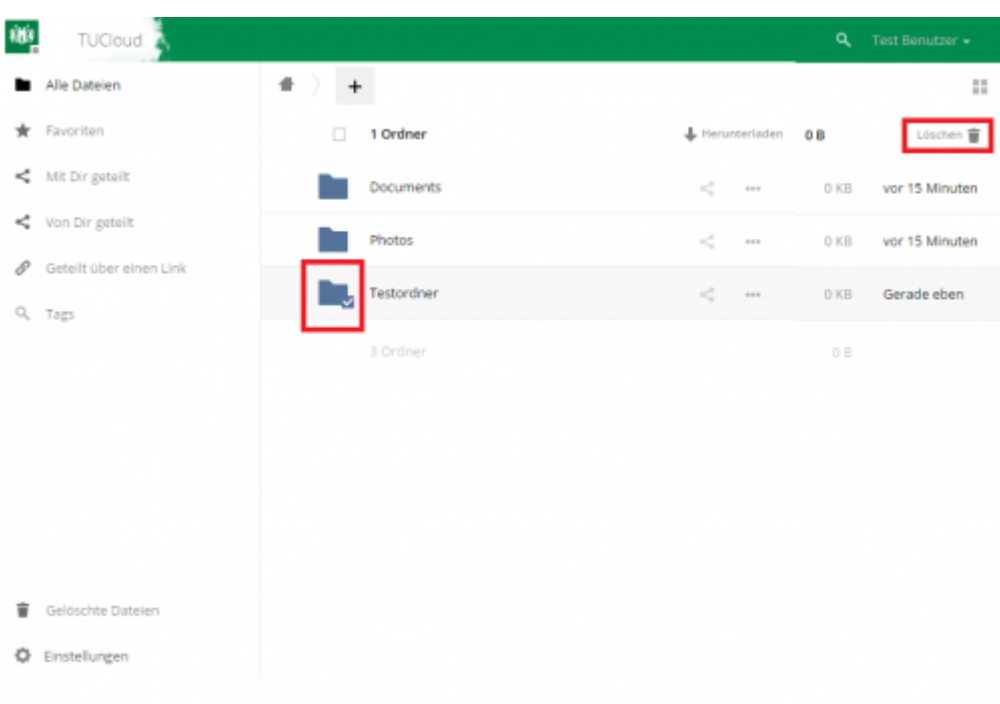

• Wurde eine Datei versehentlich gelöscht, kann diese über den Punkt "Gelöschte Dateien" wiederhergestellt werden.

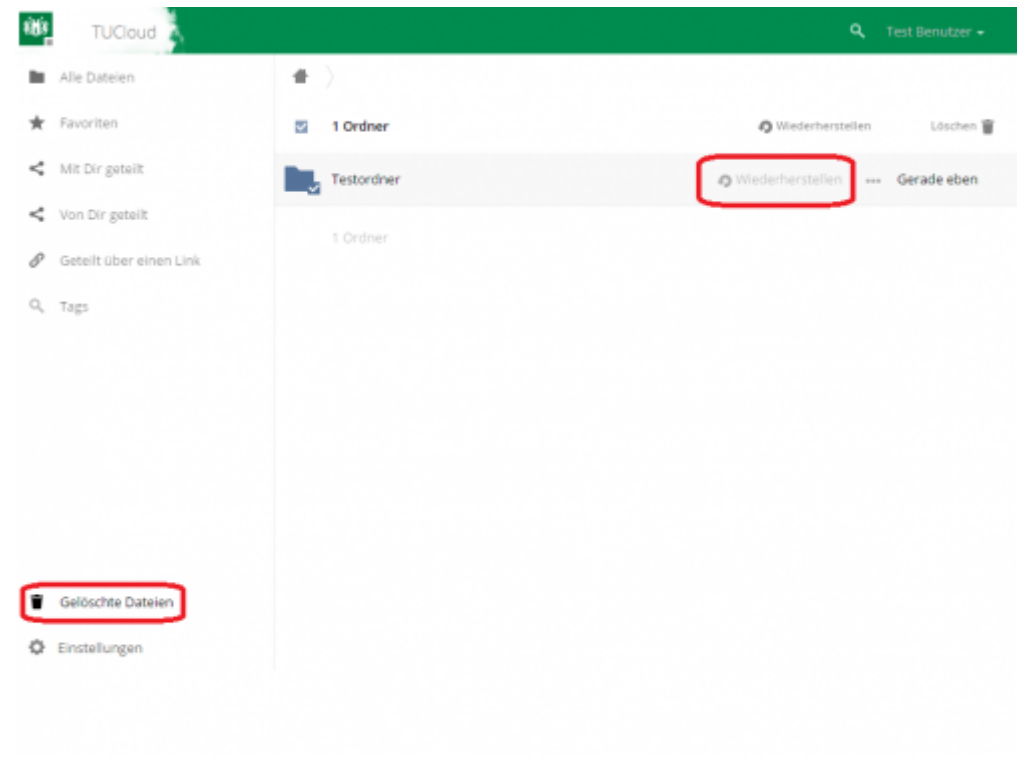

#### [\[mitarbeitende\]](https://doku.tu-clausthal.de/doku.php?id=tag:mitarbeitende&do=showtag&tag=%5Bmitarbeitende%5D)

https://doku.tu-clausthal.de/doku.php?id=speicherdienste:sync-und-share:owncloud-nutzerdoku Dieses Dokument stammt aus der Dokuwiki-Instanz mit dem Titel [RZ-Dokumentationen,](https://doku.tu-clausthal.de/) die vom [Rechenzentrum der](https://www.rz.tu-clausthal.de/) [Technischen Universität Clausthal](https://www.rz.tu-clausthal.de/) bereitgestellt wird.

Direkt-Link:

**<https://doku.tu-clausthal.de/doku.php?id=speicherdienste:sync-und-share:owncloud-nutzerdoku>**

Letzte Aktualisierung: **18:02 07. September 2020**

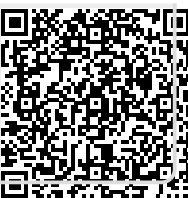